# **lachat11authoring**

# Chat Activity Authoring

| [Basic Tab](#page-0-0) | [Advanced Tab](#page-0-1) | [Instructions](#page-1-0) | [Conditions](#page-1-1)

All properties sheets contain three tabs:

- The **Basic** tab controls the content of the activity.
- The **Advanced** tab controls how the activity behaves.
- $\bullet$ The **Instructions** tab allows authors to comment on the activity itself.
- An additional **Conditions** tab is visible where the activity allows Authors to customise the activity outputs for branching or grouping operations.

# <span id="page-0-0"></span>**Basic tab for the Chat Activity**

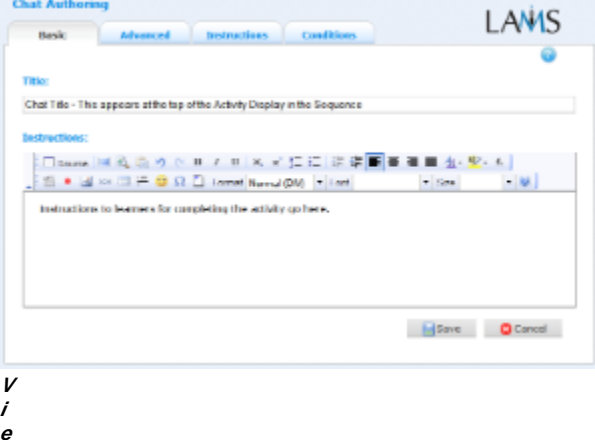

#### **w of the Chat Activity Basic tab.**

There are two features on the basic tab common to all activities:

- Title: All Activities have a web page title which is presented at the top of the activity page when displayed in the Learning Environment. This is NO the same title as the Title that can be set using the [Properties Inspector](https://wiki.lamsfoundation.org/display/lamsdocs/authoring#authoring-PropertiesInspector).
- **Instructions:** All Activities have a text area that is presented beneath the title. This is where the main activity text to be displayed to learners is entered. The text can be formatted using the Rich-Text Editor. Image, Video, Audio and URL content can also be displayed in the Instructions area.

# <span id="page-0-1"></span>**Advanced tab for the Chat Activity**

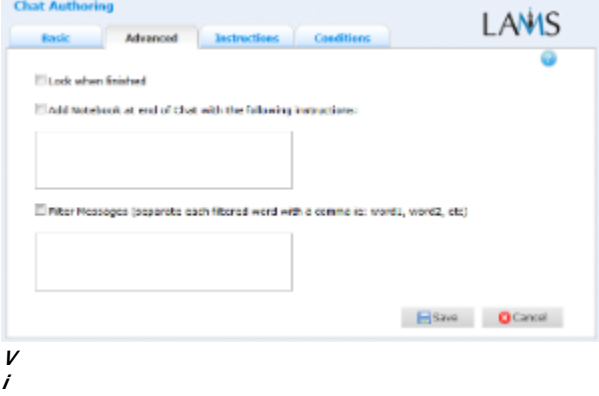

#### **w of the Chat Activity Advanced tab.**

**e**

- **Lock when finished:** Enabling this option in Chat means that the Chat session will only run "live" until the last learner clicks Finish. If afterwards they return to the chat, they will only see a history record of the chat session, and will not be able to continue chatting. If this option is disabled, the Chat session will run "live" until the sequence is stopped by a monitor.
- **Add Notebook... :** This option is available on all Activities. Enabling this option creates a Notebook as part of the Activity, which Learner's can use to reflect on the activity just completed. The reflections are personal (ie: not shared with other learners).

#### **Advanced Features Specific to the Chat Activity**

**Filter Messages:** If enabled, Filter Messages allows authors to specify a list of words to be replaced by asterisks (eg: \*\*\*\*) in the Chat Window. Ask your LAMS Administrator to modify the [default content](https://wiki.lamsfoundation.org/display/lamsdocs/Changing+Default+Activity+Content) of the Chat Activity so as to replace explicit language by default.

### <span id="page-1-0"></span>**Instructions Tab**

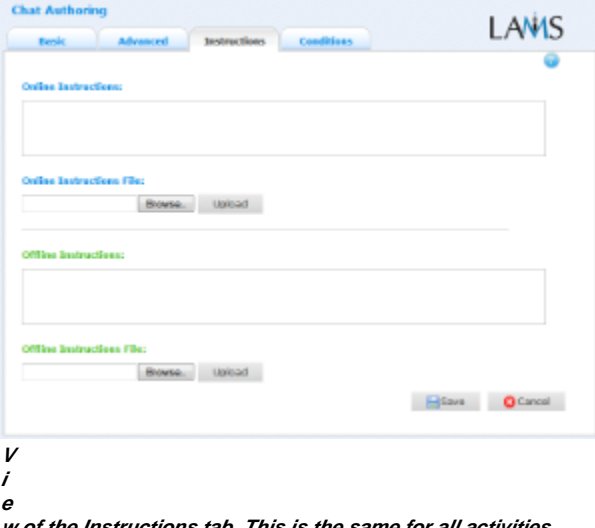

**w of the Instructions tab. This is the same for all activities.** The **Instructions** tab contains the same features for all Activities.

It allows the Author to create specific instructions for the activity, as well as upload files that may be useful for running the activity (ie: support documents, etc.). It is a resource that can be used by teachers who are running the sequence for their learners. (In the Monitoring Environment, the Instructions for an Activity can be viewed by double clicking the activity on the Sequence tab and then selecting the Instructions tab.

The instructions can be retrieved by other authors who open the activity, or by monitors running the sequence.

There are two types of Instruction possible, Offline and Online, depending on the mode that the teacher wishes to run the activity. The feature is useful for teachers who are sharing sequences with their colleagues as it provides an area where the Author can describe any learning objectives and/or the specific purpose of the activity.

# <span id="page-1-1"></span>**Branching Conditions for Chat**

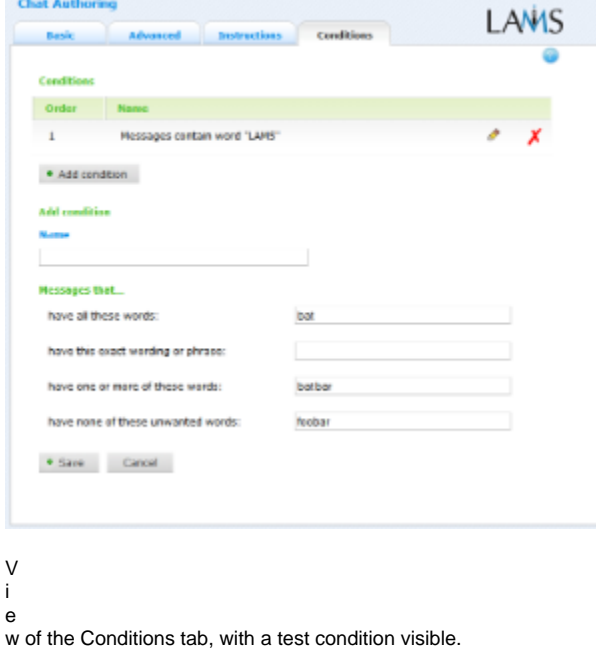

**Conditions Specific to the Chat Activity**

# **Adding Text-Based Conditions to an Activity**

Most activities now support text-based conditions. This means that learners can be assigned to [groups](https://wiki.lamsfoundation.org/display/lamsdocs/lagrp11) or streamed to different [branches](https://wiki.lamsfoundation.org/display/lamsdocs/labranch21) according to their responses to an Activity.

- To add a new condition to an activity, first click the **Conditions Tab** at the top of the screen, then click **Add Condition**. A unique name must be given to each condition created for the activity. It's best practice to relate the name to what the condition is
	- testing for, such as: "Answered Blue" or "Mentioned Oxygen".
- For each condition, there are several options for how to search the Learners responses:
- **Have all of these words:** will seperate the learners who have entered each of the given words as part of their response.
- **Have this exact wording:** will seperate the learners who have entered the exact phrase as part their response.
- **Have none of these words:** will seperate the learners who have mentioned **at least one** of the given words as part of their response.
- **Have none of these unwanted words**: seperates the learners who **have not** mentioned any of the given words.
- These rules can be used simultaneously, and also can be applied to one or more seperate questions.

Text-based conditions are **not** case sensitive. That is, searching for 'Sheep' will return both 'sheep' and 'Sheep'

#### **Examples:**

Conditions can be very specific: To separate the learners who have replied with **Foo** and **Bar** in their response:

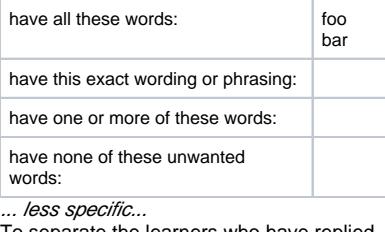

To separate the learners who have replied with either **Foo** or **Bar**:

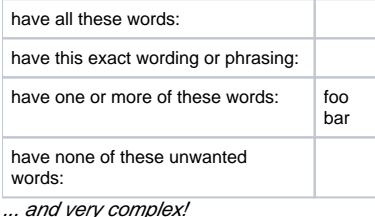

To separate the learners who have:

- replied **Foo**
- replied **Bat** or **Bar**
- but not replied with **Foobar**

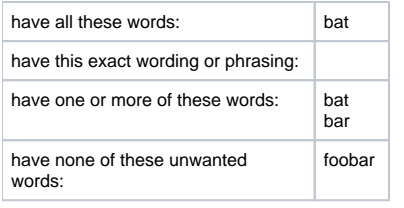